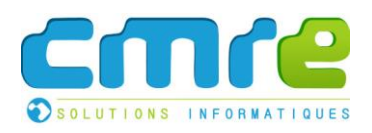

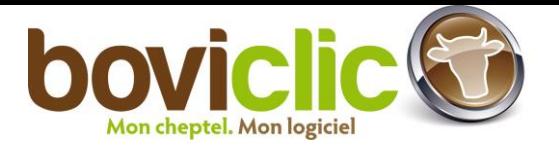

# Boviclic WEB

Descriptif des fonctionnalités de la version 6.00

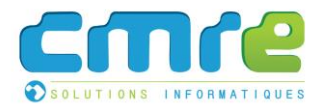

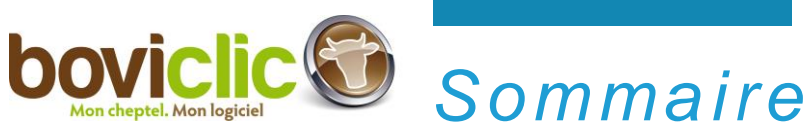

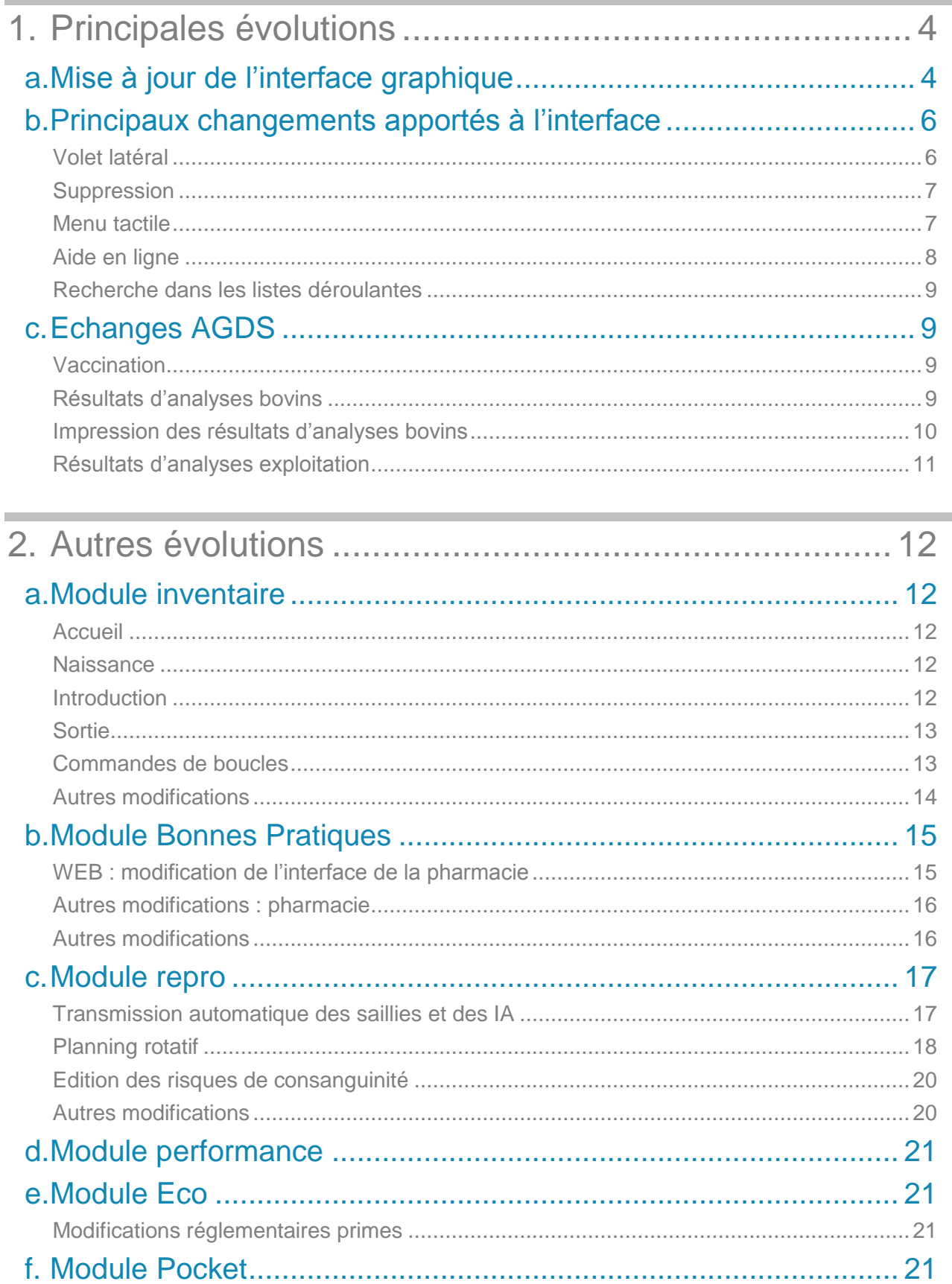

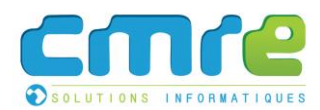

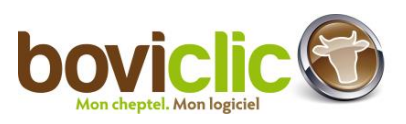

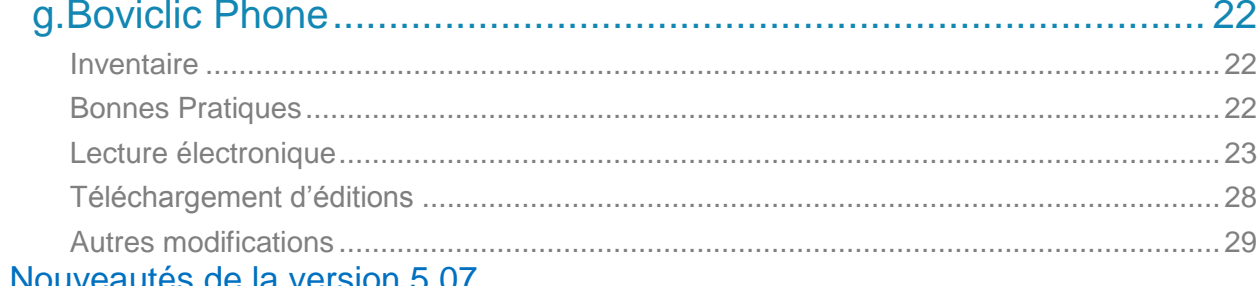

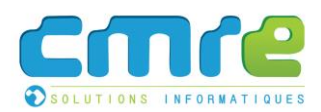

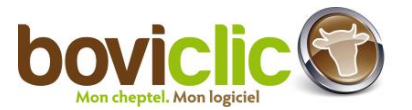

# <span id="page-3-1"></span><span id="page-3-0"></span>1.Principales évolutions

# a. Mise à jour de l'interface graphique

L'interface de Boviclic a été entièrement refaite. Le fonctionnement de tous les écrans a été conservé, il est similaire à ceux de l'ancienne version.

Les objectifs de cette nouvelle interface sont les suivants :

- Proposer un design plus agréable et plus dans l'air du temps à l'utilisateur.
- A partir d'une taille de 1024px de large, elle s'adapte à toutes les tailles. En-dessous de 1230px, le menu latéral est masqué et devient visible en cliquant sur un bouton dédié.

| <b>Boviclic Web</b>                                                                                                    | $\times$                       | $+$                     |                          |                        |                                                                      |                           |                 |        |                 |                 |                    |                        | - 0<br>$\propto$    |
|----------------------------------------------------------------------------------------------------|--------------------------------|-------------------------|--------------------------|------------------------|----------------------------------------------------------------------|---------------------------|-----------------|--------|-----------------|-----------------|--------------------|------------------------|---------------------|
| Q Rechercher<br>$\mathbf{C}^{\text{I}}$<br>☆<br>┹<br>合<br>(i) www.dev.cmre.fr/BoviclicWebDevDemo6ExtTestboweb/inventaire.xhtml?faces-redirect=true<br>自<br>$\overline{\mathbf{v}}$<br>$\leftarrow$ |                                |                         |                          |                        |                                                                      |                           |                 |        |                 |                 | $\equiv$           |                        |                     |
| <b>GAEC DE PRESENTATION</b><br><b>boviclic</b> <sup>®</sup><br>98001010<br>$\checkmark$                                                                                                    |                                |                         | <b>A.</b> Mon inventaire |                        |                                                                      |                           |                 |        |                 |                 |                    | $\land$<br>$Q \ominus$ |                     |
| Favoris<br>★                                                                                                    | $\rightarrow$                  |                         | Affichage en cours       | <b>Tous les bovins</b> | $\cdots$<br>$\checkmark$                                             |                           |                 |        | Présents Sortis |                 |                    |                        |                     |
| <b>Edge</b> Agenda                                                                                                    |                                | Aucun bovin sélectionné |                          |                        | くしょう くしょう<br>2 3 4<br>$>$ $\rightarrow$<br>Bovins: de 1 à 50 sur 159 |                           |                 |        |                 |                 |                    |                        |                     |
| <b>A</b> Accueil                                                                                                    |                                |                         | Numéro<br>♦              | <b>Nom</b><br>♦        | Date naissance<br>♦                                                  | <b>Sexe</b><br>$\Diamond$ | N° travail<br>♦ | P<br>♦ | M<br>♦          | S<br>$\Diamond$ | Date d'entrée<br>♦ | $\mathbb{C}$<br>♦      | Date de sortie<br>♦ |
| <b>A.</b> Mon inventaire                                                                                                    |                                | ш                       | FR 9822094135            | <b>JARRIVE</b>         | 08/12/2013                                                           | F                         | 4135            | 38     | 38              | 38              | 08/12/2013         | N                      | $\wedge$            |
| $\rightleftarrows$ Notifier<br>$\triangle$ Boucles                                                                                                    | $\rightarrow$<br>$\rightarrow$ | ш                       | FR 9822094136            | <b>JULES</b>           | 22/12/2013                                                           | M                         | 4136            | 38     | 38              | 38              | 22/12/2013         | $\mathbb N$            |                     |
| ad Indicateurs                                                                                                    | $\rightarrow$                  | L                       | FR 9822094139            | <b>JACQUOT</b>         | 25/12/2013                                                           | M                         | 4139            | 38     | 38              | 38              | 25/12/2013         | N                      |                     |
| Gérer les lots                                                                                                    | $\rightarrow$                  | ш                       | FR 9822094140            | <b>JASMIN</b>          | 26/12/2013                                                           | M                         | 4140            | 38     | 38              | 38              | 26/12/2013         | $\mathbb N$            |                     |
| $\boldsymbol{\varphi}$<br>Repro                                                                                                    | $\rightarrow$                  | П                       | FR 9822094141            | <b>JAPONAISE</b>       | 01/01/2014                                                           | F                         | 4141            | 38     | 38              | 38              | 01/01/2014         | N                      |                     |
| $\mathcal{F}$ Bonnes pratiques                                                                                                    | $\rightarrow$                  | $\Box$                  | FR 9822094142            | <b>JOSPIN</b>          | 02/01/2014                                                           | M                         | 4142            | 38     | 38              | 38              | 02/01/2014         | $\mathbb N$            |                     |
| $x$ Performance                                                                                                    | $\rightarrow$                  | □                       | FR 9822094143            | <b>JAVA</b>            | 03/01/2014                                                           | F                         | 4143            | 38     | 38              | 38              | 03/01/2014         | N                      |                     |
| $\epsilon$ Eco<br><b>D</b> Outils                                                                                                    | $\rightarrow$<br>$\rightarrow$ | ⊏                       | FR 9822094144            | <b>JUPITER</b>         | 04/01/2014                                                           | M                         | 4144            | 38     | 38              | 38              | 04/01/2014         | N                      |                     |
| Aide<br>$\circledcirc$                                                                                                    | $\rightarrow$                  | П                       | FR 9822094145            | <b>JANNETTE</b>        | 08/01/2014                                                           | F                         | 4145            | 38     | 38              | 38              | 08/01/2014         | N                      |                     |
|                                                                                                    |                                | L                       | FR 9822094146            | <b>JASON</b>           | 08/01/2014                                                           | M                         | 4146            | 38     | 38              | 38              | 08/01/2014         | $\mathbb N$            |                     |
| п<br>Menu tactile                                                                                                    |                                | ⊏                       | FR 9822094147            | <b>JAVOTTE</b>         | 12/01/2014                                                           | F                         | 4147            | 38     | 38              | 38              | 12/01/2014         | N                      |                     |
|                                                                                                    |                                | U                       | FR 9822094148            | <b>JERYNE</b>          | 14/01/2014                                                           | M                         | 4148            | 38     | 38              | 38              | 14/01/2014         | N                      | $\checkmark$        |

*Interface grand écran*

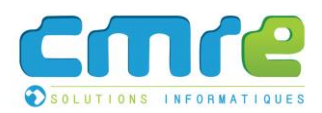

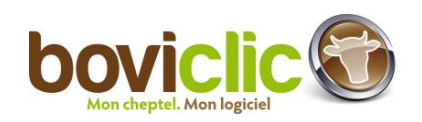

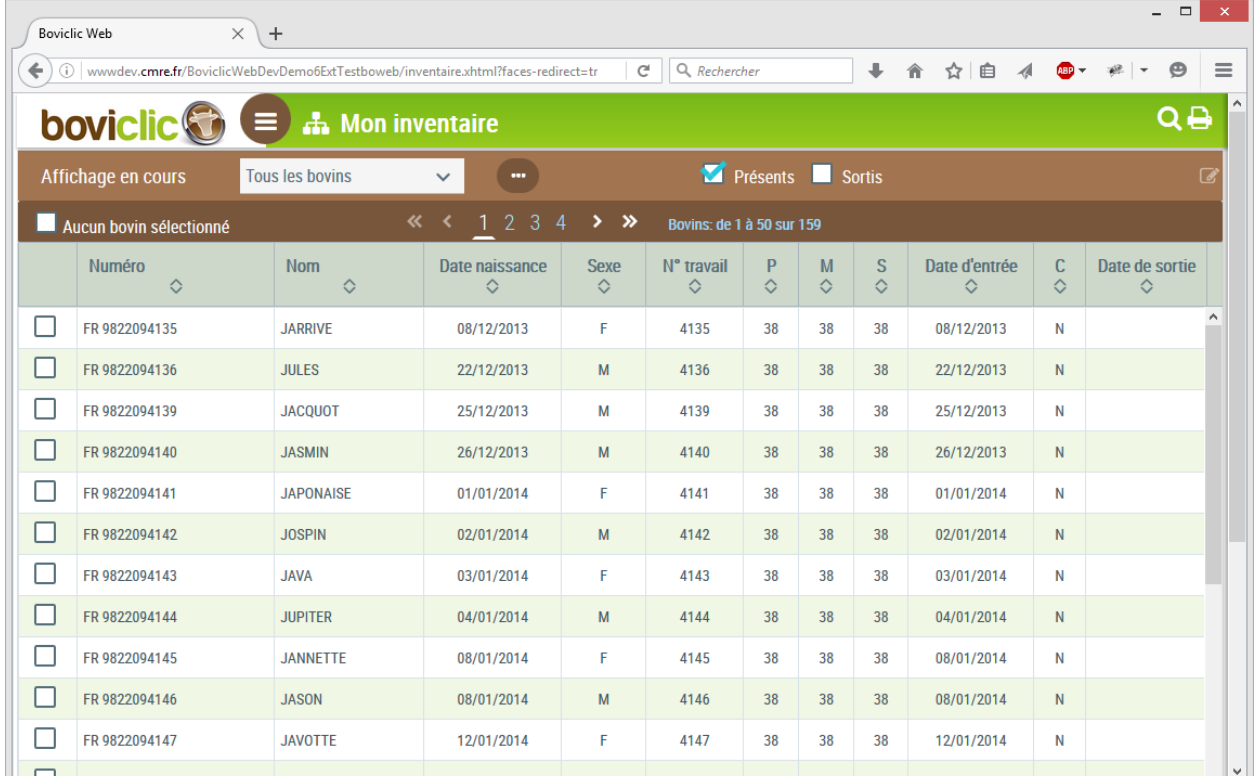

*Interface tablette : le menu latéral a été masqué. Il est possible de le voir en cliquant sur le bouton à droite de l'icône Boviclic.*

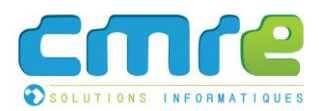

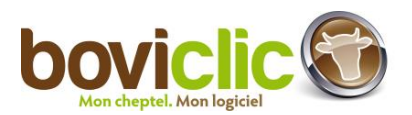

# <span id="page-5-0"></span>b. Principaux changements apportés à l'interface

**Volet latéral**

<span id="page-5-1"></span>De nombreuses boîtes de dialogues ont été remplacées par un volet latéral.

#### **Exemples :**

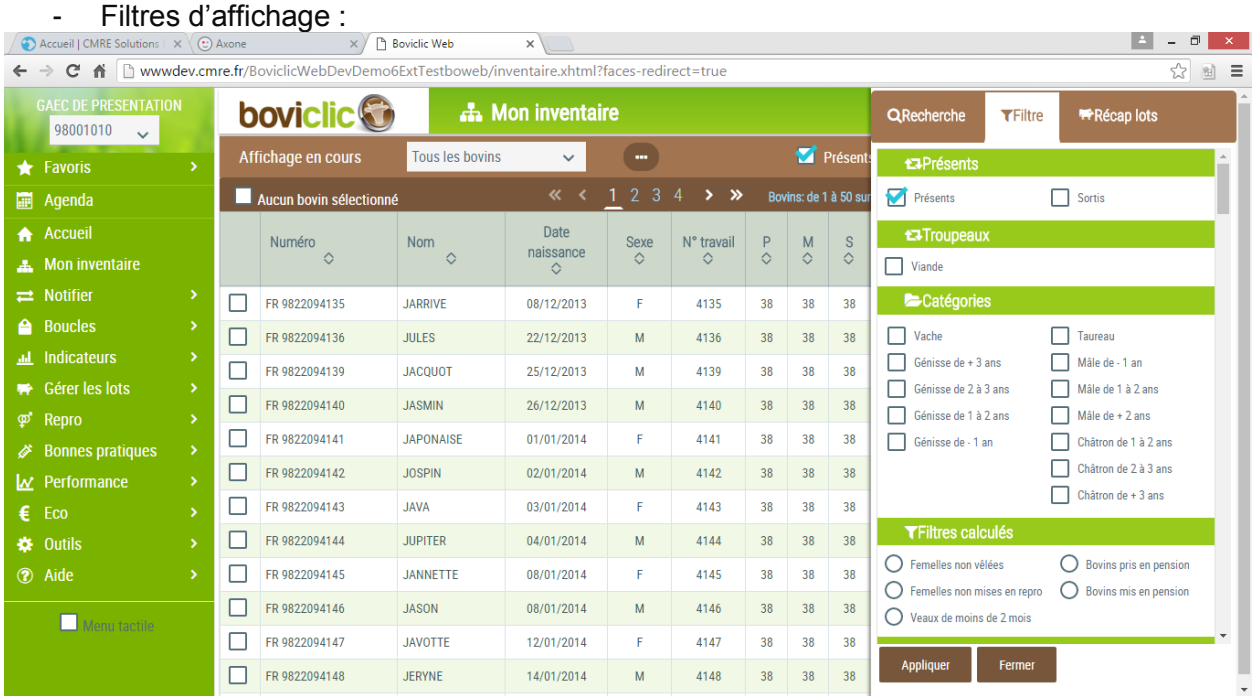

#### - Sélection d'un lot de situations (sur l'écran de gestion des lots de bovins) :

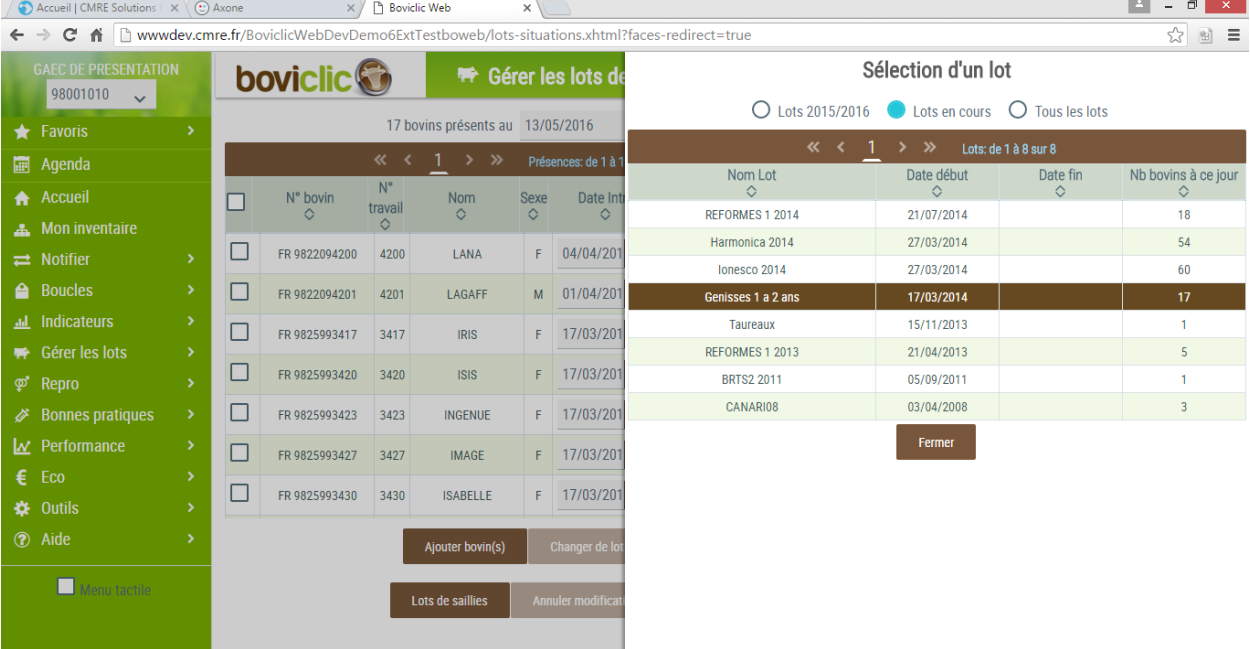

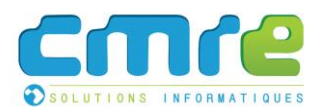

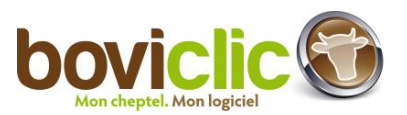

## **Suppression**

<span id="page-6-0"></span>De nombreux boutons de suppression ont été remplacés par des icônes « corbeille » afin d'alléger les interfaces.

Exemple : lots de bovins :

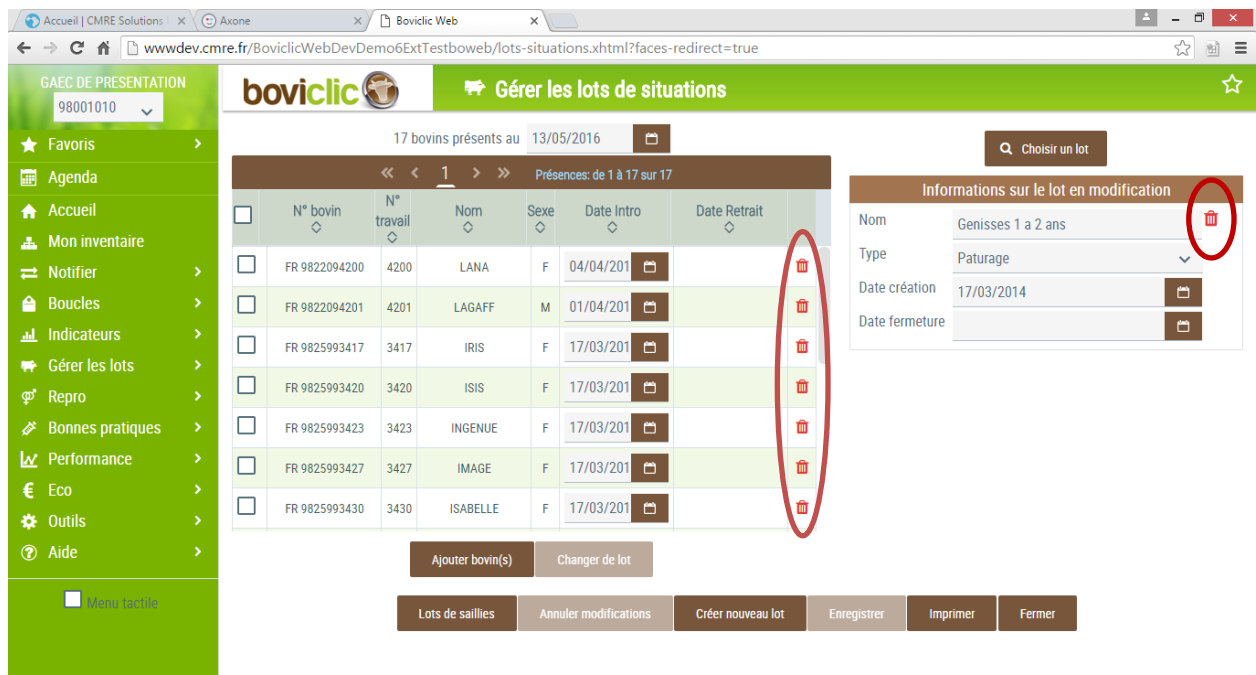

#### **Menu tactile**

<span id="page-6-1"></span>Le comportement du menu latéral peut s'adapter aux appareils tactiles (tablettes) en cochant la case « Menu tactile » :

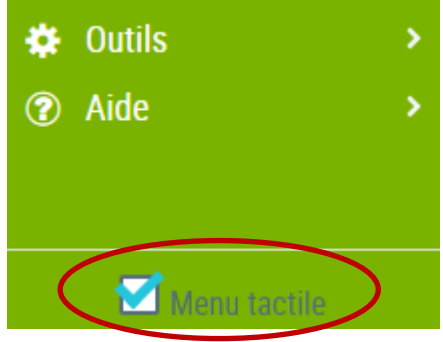

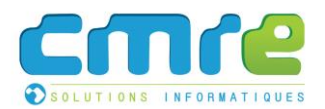

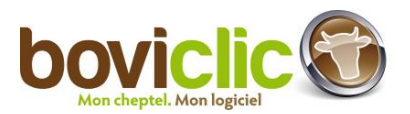

## **Aide en ligne**

<span id="page-7-0"></span>Lorsqu'une aide en ligne est disponible pour un écran, une icône « point d'interrogation » s'affiche en haut à droite.

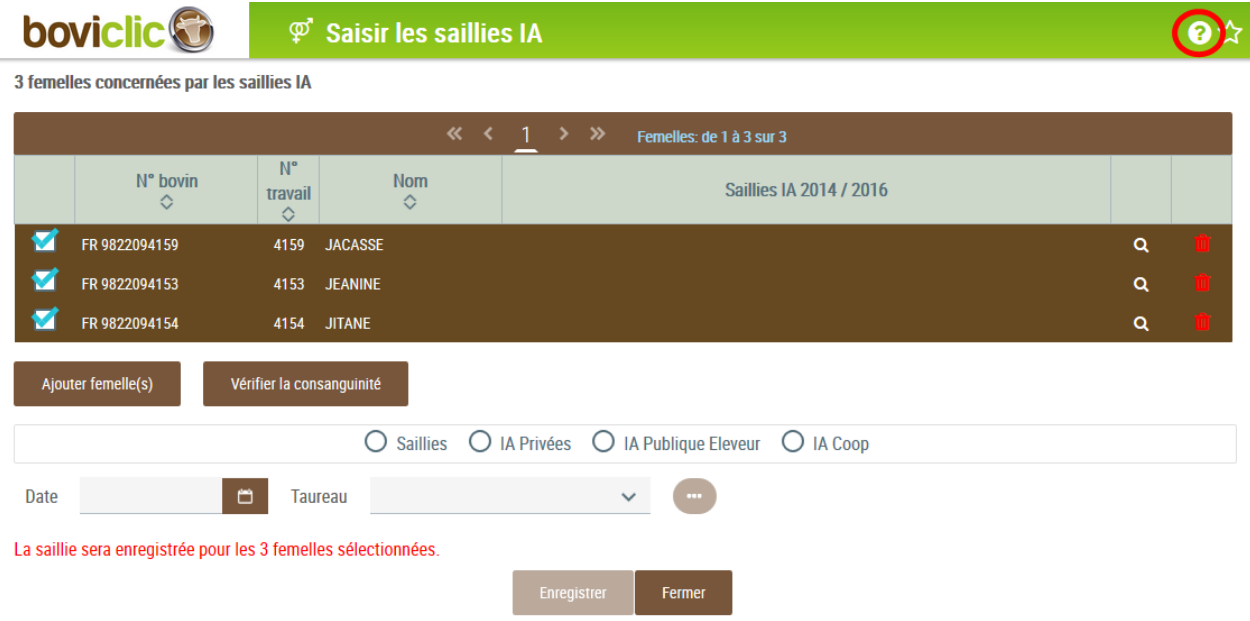

L'aide en ligne s'affiche après avoir cliqué sur l'icône :

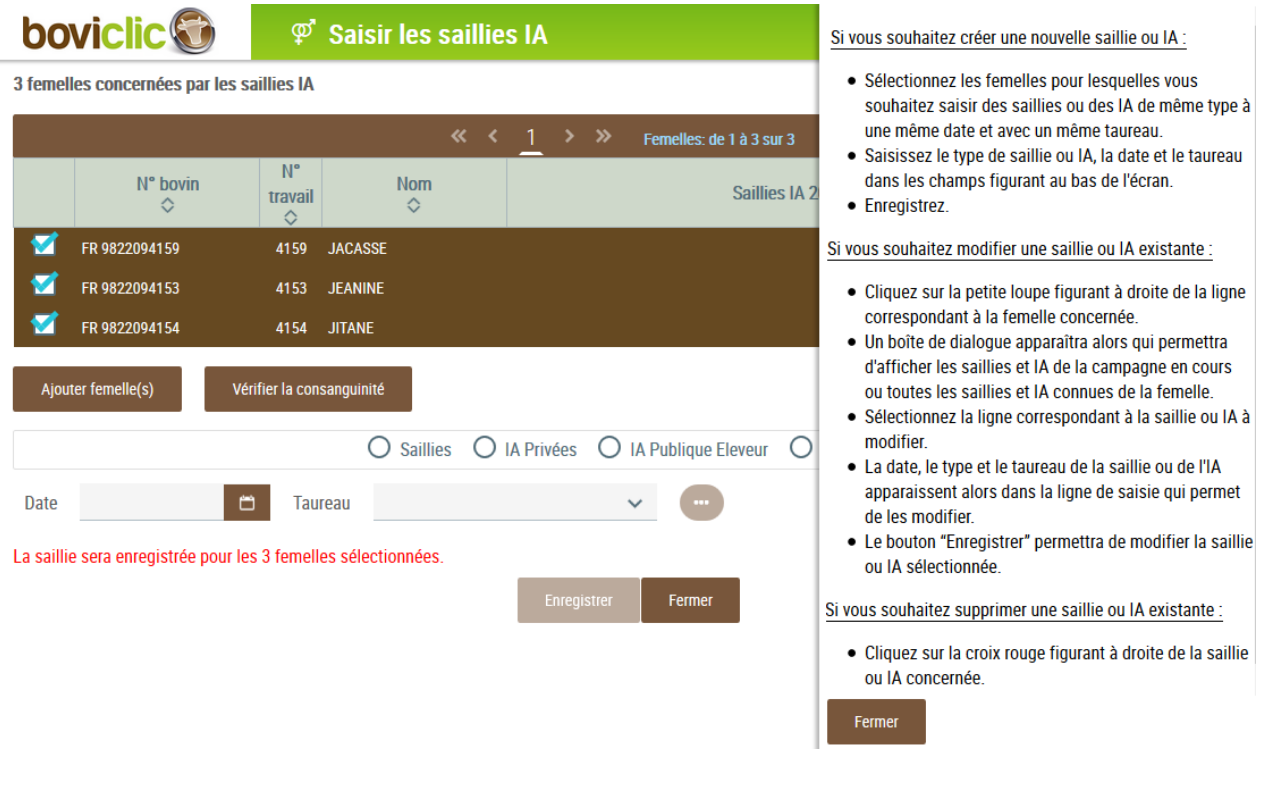

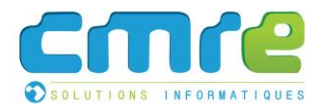

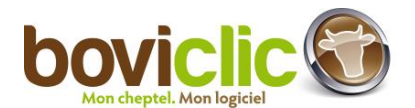

#### **Recherche dans les listes déroulantes**

<span id="page-8-0"></span>La recherche dans les listes déroulantes du logiciel a été améliorée. Dorénavant, il est possible de saisir un texte contenant une partie d'une des valeurs de la liste déroulante pour que celle-ci soit sélectionnée. Auparavant, il fallait saisir un texte débutant exactement par les mêmes lettres que la valeur de la liste déroulante à sélectionner.

# <span id="page-8-1"></span>c. Echanges AGDS

<span id="page-8-2"></span>Une récupération des données AGDS pourra être mise en place pour les éleveurs.

#### **Vaccination**

<span id="page-8-3"></span>Des vaccinations peuvent être envoyées par AGDS à l'éleveur. Leur date de fin de validité est alors ajoutée dans le commentaire pour être affiché sur l'agenda et les impressions.

#### **Résultats d'analyses bovins**

Des résultats d'analyses réalisés sur des bovins peuvent également être envoyés par AGDS. Ils seront affichés dans l'agenda avec un texte de complément « Origine : GDS ». Ils ne sont pas modifiables (bouton Modifier grisé).

Dans la fiche bovin et l'impression des événements, l'origine est également précisée.

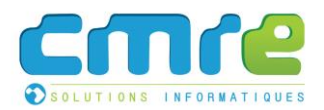

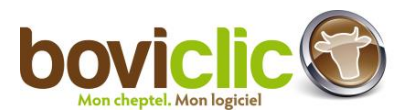

## **Impression des résultats d'analyses bovins**

<span id="page-9-0"></span>Cette impression permet d'imprimer les résultats d'analyses de bovins sur une période donnée. Elle est accessible depuis le menu « Bonnes Pratiques > Consulter > Résultats d'analyses bovins ».

#### **Ecran de paramétrage :**

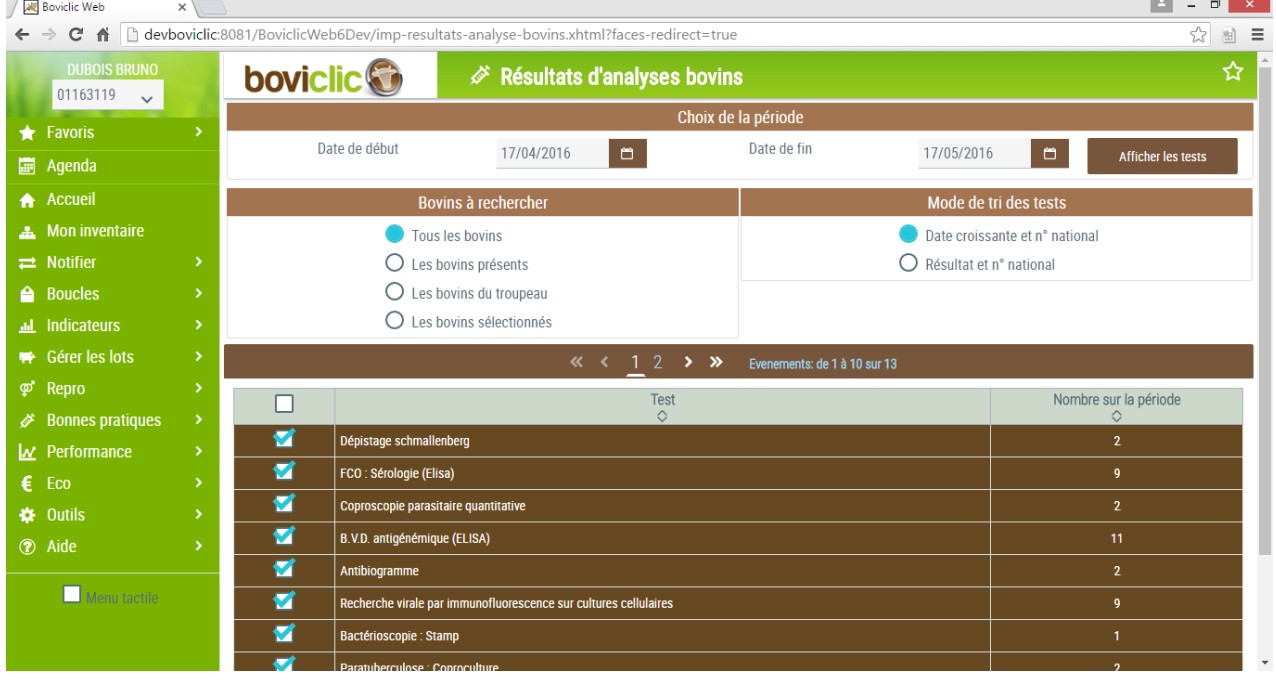

#### **Edition :**

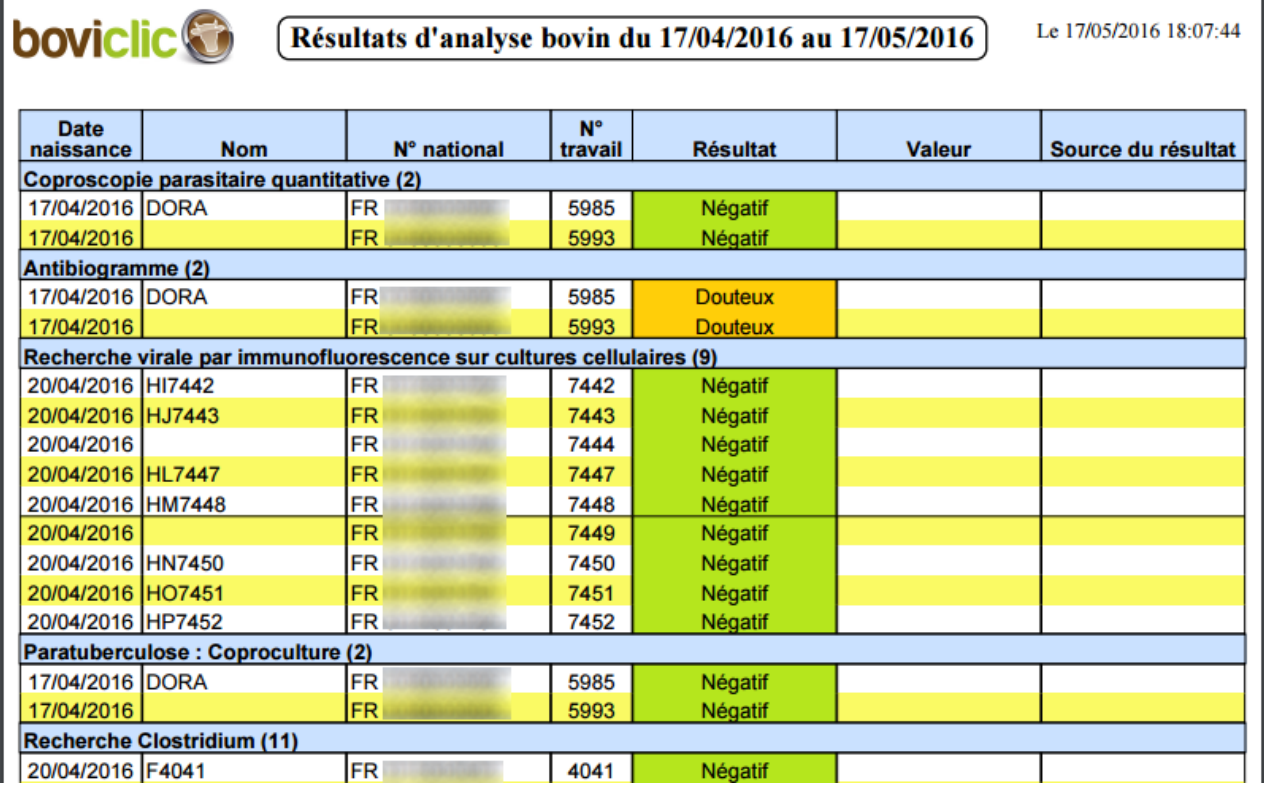

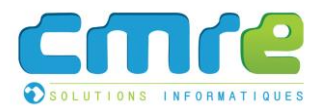

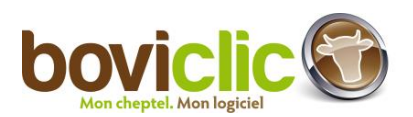

#### **Résultats d'analyses exploitation**

<span id="page-10-0"></span>Un événement « GDS Prophylaxie exploitation » a été créé, et est affiché dans l'agenda avec un commentaire fourni par AGDS. Il n'est ni saisissable, ni modifiable, ni supprimable.

Un second événement « GDS Autre analyse exploitation » a été créé pour les autres contextes d'analyses d'AGDS. Il est affiché dans l'agenda avec un commentaire fourni par AGDS. Il n'est ni saisissable, ni modifiable, ni supprimable.

Deux filtres ont été ajoutés dans la consultation des événements pour faciliter leur recherche.

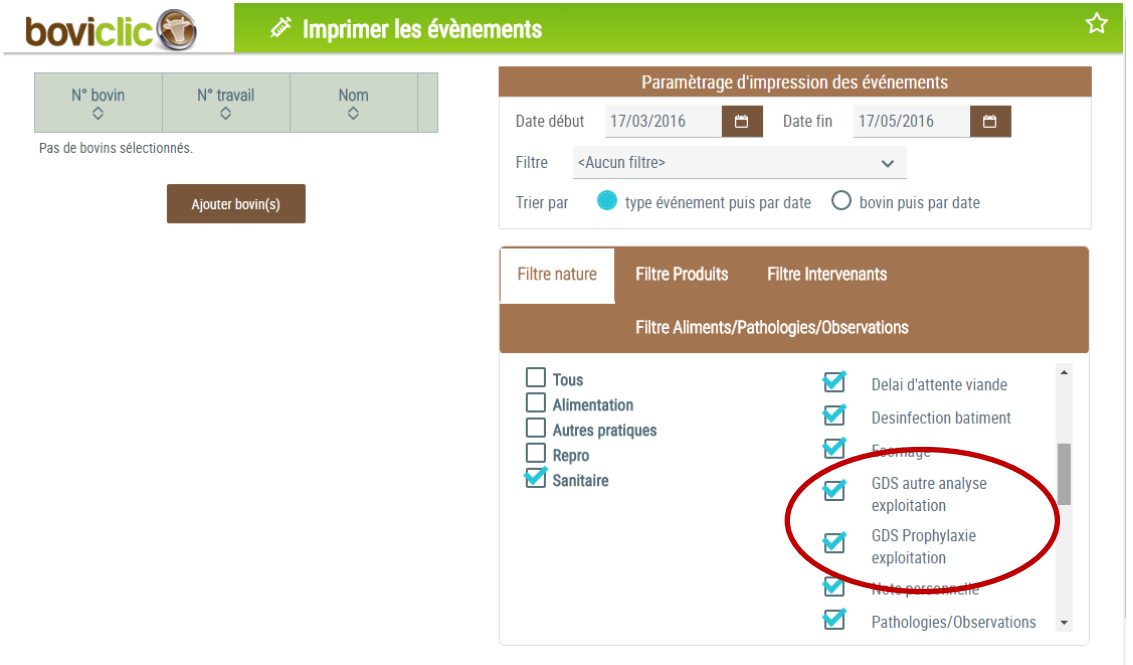

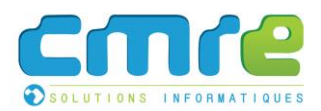

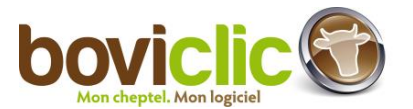

# <span id="page-11-0"></span>2.Autres évolutions

# <span id="page-11-1"></span>a. Module inventaire

#### **Accueil**

<span id="page-11-2"></span>Sur l'écran d'accueil, une alerte a été ajoutée pour indiquer les sorties ayant une cause de mise en pension (« mise en pension » ou « retour propriétaire ») non renseignée. Message : « Vous avez des bovins sortis cause pension. Vous devez préciser s'il s'agit de mise en pension ou d'un retour chez le propriétaire. »

En cliquant sur le détail de l'alerte, l'écran de saisie des causes de mises en pension s'affiche (20779).

#### **Naissance**

- <span id="page-11-3"></span>Le message indiquant que la femelle a été inséminée avec une semence sexée apparaît en rouge (21797).
- Lors de la saisie du jumeau, les informations « Transplantation embryonnaire » et « Avortement » sont automatiquement récupérées. Elles sont non modifiables (21678).
- $\bullet$  Modification du calcul des pères proposés. Le calcul utilisé est le suivant :
	- Etape 1. Calcul d'une date de référence = date de naissance durée de gestation de la race (par exemple 21/08/2015 = 01/06/2016 – 285 jours)
		- o S'il s'agit de jumeaux : ajouter 5 jours à la date de référence calculée (par exemple 26/08/215=21/08/2015 + 5 jours) (la liste des pères sera recalculée si l'utilisateur coche « jumeau »).
		- o Sinon, s'il s'agit d'un veau femelle : ajouter un jour à la date de référence calculée (par exemple 22/08/2015=21/08/2015 + 1 jour).
	- Etape 2. Période de recherche des pères :
		- o Période de fécondation supposée : date de référence calculée +/- 19 jours
		- $\circ$  Période de recherche : 21 jours avant et 42 jours après la période de fécondation supposée calculée précédemment.
		- o La période de recherche finale est donc la suivante : (date de référence 40 jours) < date de référence < (date de référence + 61 jours) (22257). (par exemple pour un mâle seul : 12/07/2015 < événement fécondant < 21/10/2015)

#### **Introduction**

<span id="page-11-4"></span>La case « Déjà vêlée » devient automatiquement cochée si le bovin est connu en base dédiée ou dans le département. Les règles utilisées sont les suivantes :

- Si le bovin est connu, cocher « Déjà vêlée » si une date de premier vêlage est connue, sinon la décocher. Aucune modification par l'utilisateur ne sera possible.
- Si le bovin n'est pas connu : l'éleveur peut cocher « Déjà vêlée ».

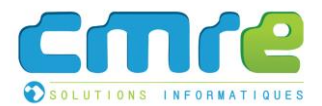

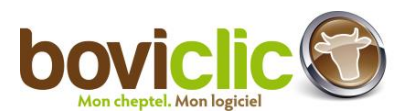

Sur Pocket et Phone la case sera toujours accessible en saisie (20330).

Lors de la récupération du dossier BDNI :

- La case à cocher "Déjà vêlée" sera mise à jour en fonction de la date de premier vêlage et ne sera plus modifiable.
- Si la date de premier vêlage est fausse en BDNI, elle devra devra être mise à jour pour que la catégorie technique soit correctement calculée.

#### **Sortie**

<span id="page-12-0"></span>Sur la page de notification d'une sortie présumée, ajout d'un bouton permettant d'afficher un formulaire de contact pour les bovins présumés sortis à tort. Ce formulaire génère un mail qui sera envoyé à l'IPG.

<span id="page-12-1"></span>Les bovins concernés sont ajoutés dans le message : ex : "Les bovins FR1234567890, FR1234567891 sont toujours présents dans mon exploitation" (21824).

#### **Commandes de boucles**

Le menu « Boucles » a été réorganisé (22613) :

Sans commandes en ligne : Boucles :

- Commander boucles de rebouclages
- Commander boucles de naissance (visible si des articles exploitation sont disponibles)

----------------------------------

- Commandes de rebouclages en cours
- Saisir les boucles inutilisables
- ---------------------------------
- Consulter commandes de rebouclages
- Consulter le stock

Avec commandes en ligne :

Boucles :

- Commander boucles de rebouclages
- Commander boucles de naissance et accessoires
- ----------------------------------
	- Commandes de rebouclage en cours
	- Saisir les boucles inutilisables

---------------------------------

- Consulter commandes de rebouclages
- Consulter commandes de boucles et accessoires
- Consulter le stock
- Commandes de boucles de naissance valorisées (22364, 22435)
	- Le bouton "Ajourner" a été renommé en "Mettre en attente".
	- Le texte du message « Il existe une autre commande Web en transmission ou en attente de validation. Veuillez ajourner votre commande et réessayer ultérieurement. »

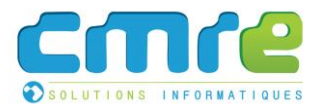

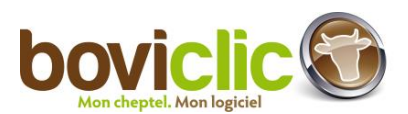

a été changé en « Il existe (…). Veuillez mettre en attente votre commande et réessayer ultérieurement. »

Une alerte sur l'accueil Boviclic pour proposer de finaliser la commande (Boviclic et Oviclic) a été créée.

**Autres modifications**

l'alerte (22294).

<span id="page-13-0"></span>Lors de la création d'un troupeau, un affichage par troupeau est créé. Ils sont modifiables et supprimables et n'affichent que les animaux présents. Le nom de l'affichage est « Troupeau : < nom du troupeau > ». Lors de la première connexion en V6.00, un affichage par troupeau sera créé (21808).

- Le menu « Consulter transhumances » a été renommé en « Consulter / modifier transhumances » (20776).
- Ajout d'une icône d'alerte (la même que sur l'accueil) si depuis le début de connexion de l'éleveur, des alertes urgentes ont été générées. En cliquant sur l'icône l'éleveur sera redirigé sur l'accueil et pourra consulter le détail de

 $\sqrt{ }$  Accueil | CMRE Solutions  $\mathbb{R}\times\mathbb{C}$  Axone  $\times$   $\sqrt{ }$  Boviclic Web  $\times$ ← → C n i mwwdev.cmre.fr/BoviclicWebDevDemo6ExtTestboweb/inventaire.xhtml?faces-redirect=true EC DE PRESENTATION **A.** Mon inventaire **boviclic**<sup>®</sup>  $98001010$   $\sim$ Présents Sortis Affichage en cours Tous les bovins  $\vee$  $\bigstar$  Favoris Aucun bovin sélectionne Bovins: de 1 à 50 sur 159 **Agenda** A Accueil Numéro  $\Diamond$ Date Date de  $\mathsf{Nom}$ Sexe N° travail P  $\overline{M}$ S Date d'entrée  $n<sub>h</sub>$  $\frac{C}{C}$  $\Diamond$  $n$ aissance  $\mathbf{A}$ sortie  $\overline{P}$  Mon inventaire FR 9822094135 **IARRIVE** 08/12/2013  $\mathbf{F}$ 4135  $38<sup>°</sup>$  $38<sup>°</sup>$  $38$ 08/12/2013  $\overline{N}$  $\overline{z}$  $\circ$ **A** Roucles FR 9822094136 JULES. 22/12/2013  $\overline{M}$ 4136 38  $\overline{38}$  $\overline{38}$ 22/12/2013  $\overline{N}$  $\overline{a}$  $\alpha$ FR 9822094139 JACQUOT 25/12/2013  $\overline{M}$ 4139 38 38 38 25/12/2013  $\overline{z}$  $\mathsf q$  $\overline{N}$ FR 9822094140 **JASMIN** 26/12/2013 4140 26/12/2013  $\alpha$  $M$ 38 38 38  $\overline{N}$  $\overline{a}$ Renro ത് FR 9822094141 **IADONAICE** 01/01/2014  $\overline{A1A1}$  $38<sup>°</sup>$  $38$  $38<sup>°</sup>$ 01/01/2014 **F**  $\overline{N}$  $\alpha$  $\mathcal{B}$  Bonnes pratiques FR 9822094142 02/01/2014 4142  $38<sup>°</sup>$  $38<sup>°</sup>$ 02/01/2014  $\alpha$ **JOSPIN** 38  $\overline{N}$  $\overline{\mathscr{L}}$  $M$ **Ly** Performance FR 9822094143 **JAVA** 03/01/2014  $F$ 4143 38 38 38 03/01/2014  $\overline{N}$  $\mathsf q$  $\epsilon$  Eco  $\Box$ FR 9822094144  $\alpha$ JUPITER 04/01/2014 4144 04/01/2014 **⇔** Outils  $M$ 38  $38$ 38  $\overline{N}$ FR 9822094145  $\mathsf q$ **?** Aide JANNETTE 08/01/2014  $\mathsf{F}$ 4145  $38$ 38 38 08/01/2014  $\overline{N}$  $\alpha$ FR 9822094146 JASON 08/01/2014  $\overline{M}$ 4146  $38<sup>°</sup>$ 38 08/01/2014  $\overline{N}$  $\alpha$  $\alpha$ 38 Menu tactile FR 9822094147 JAVOTTE 12/01/2014 4147  $\alpha$  $38<sup>°</sup>$  $38$  $\overline{38}$ 12/01/2014  $\alpha$ FR 9822094148 **JERYNE**  $14/01/2014$  $M$ 4148  $38$  $38<sup>-1</sup>$ 38 14/01/2014  $\overline{N}$  $\alpha$   $\alpha$ 

Sur l'accueil, les alertes générées depuis le début de la dernière session sont mises en évidence (un fond de couleur).

- Une nouvelle colonne « Date de contrôle » a été ajoutée sur l'affichage « Inventaire CL » pour tous les éleveurs disposant de cet affichage (si elle n'y est pas déjà présente) (20341).
- Le logo Boviclic a été ajouté sur toutes les impressions Boviclic Web (22191).

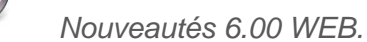

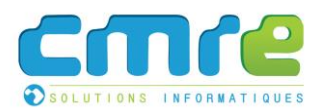

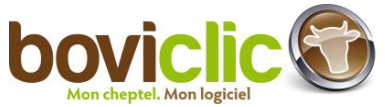

# <span id="page-14-0"></span>b. Module Bonnes Pratiques

## **WEB : modification de l'interface de la pharmacie**

<span id="page-14-1"></span>Un écran liste maintenant tous les produits de traitements actifs pour le détenteur.

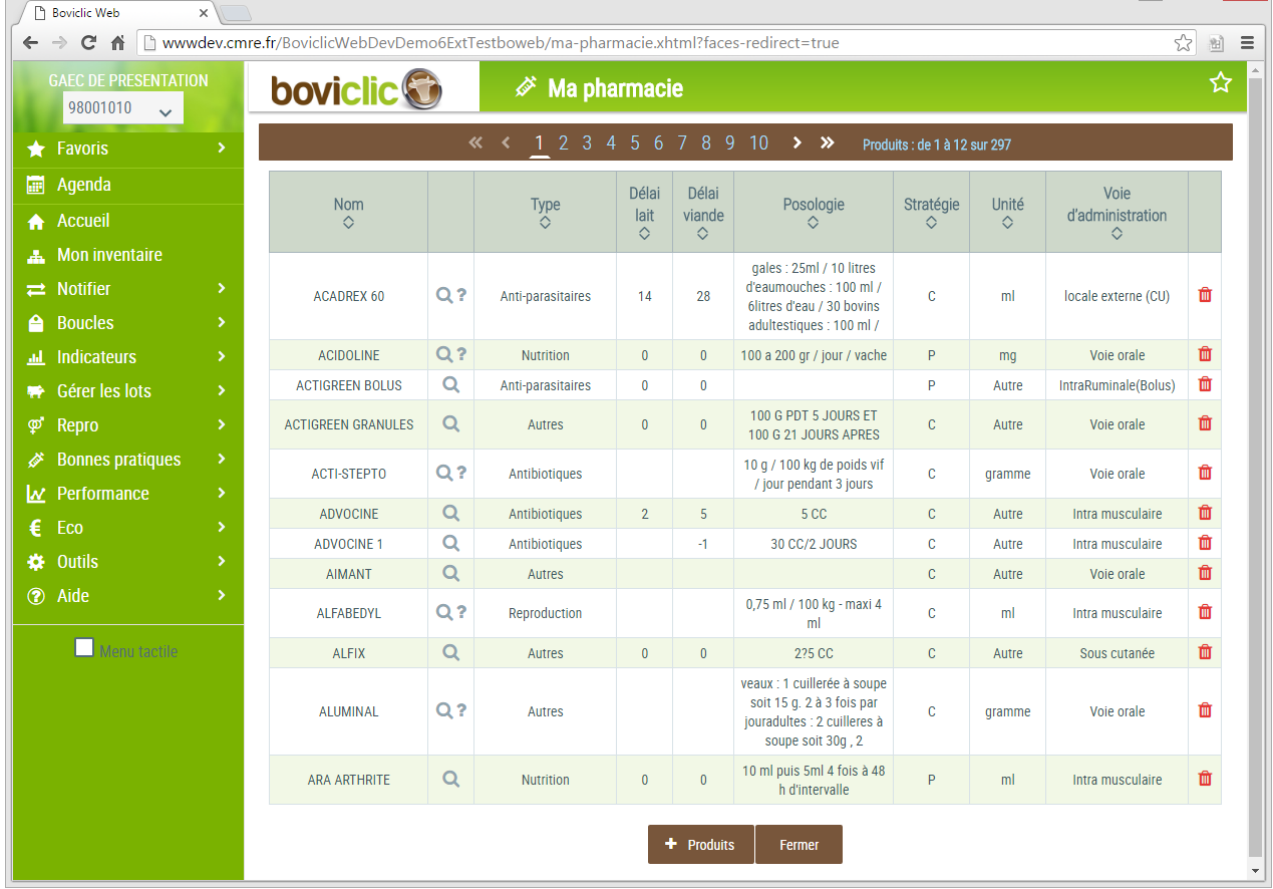

Après avoir cliqué sur le bouton « + produits », l'écran d'ajout de produit s'affiche (v. ci-dessous) :

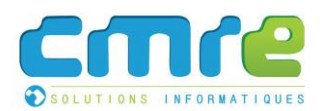

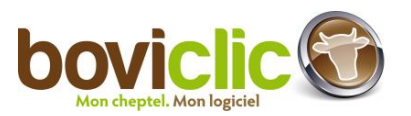

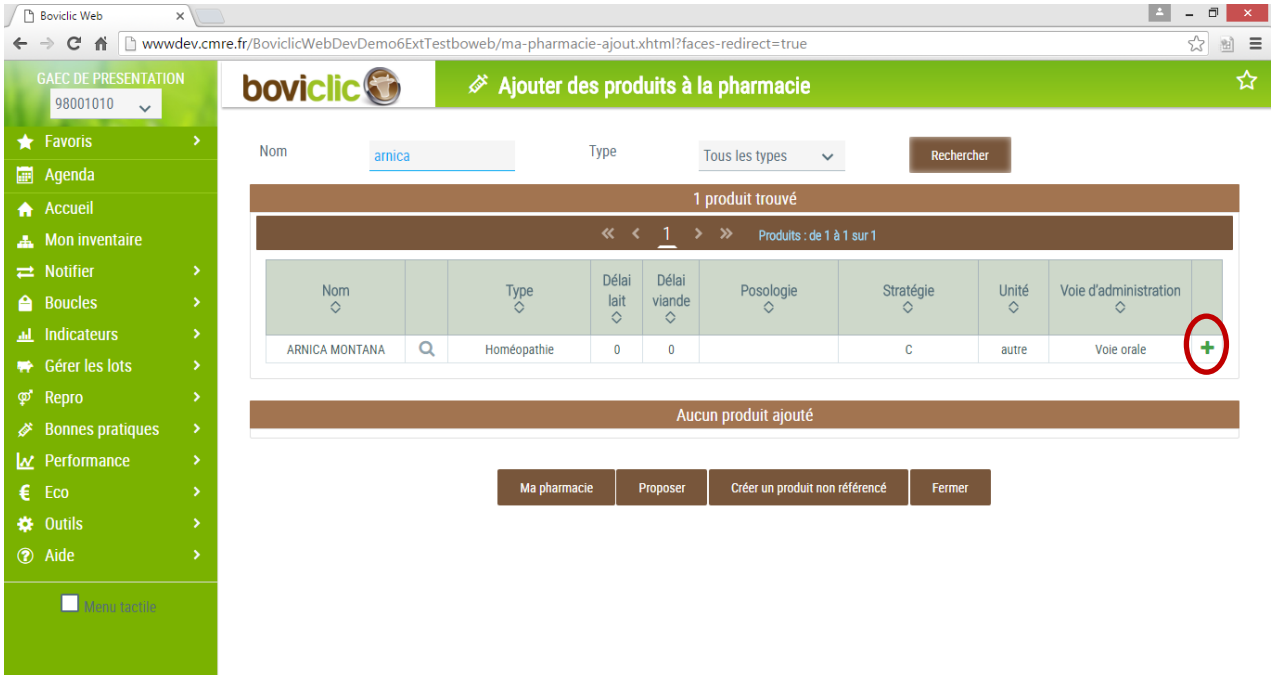

Pour ajouter un produit à la pharmacie, il est dans un premier temps nécessaire de rechercher tout un produit (« ARNICA » dans la capture d'écran ci-dessus). La liste des produits correspondant à la recherche sera affichée.

<span id="page-15-0"></span>Après avoir cliqué sur « + » (cercle rouge sur la capture d'écran), le produit sera ensuite ajouté à la pharmacie.

#### **Autres modifications : pharmacie**

- Ajout d'une alerte lors d'un produit dans la pharmacie de produits avec une date de fin de commercialisation : « Attention, vous aller ajouter à votre pharmacie un produit ayant une date de fin de commercialisation. Voulez-vous continuer ? » oui / non. Ce message s'affiche :
	- o Lors de la première activation d'un produit de traitement
	- o Lors de la réactivation d'un produit de traitement (produit désactivé par l'utilisateur puis réactivé) (22081).
- Sur l'écran de proposition de produit de traitement : en cas de recherche d'un produit non référencé dans la base de données, le lien « Cliquez ici » a été transformé en un bouton (avec le même texte : « Cliquez ici ») (22282).

#### **Autres modifications**

- <span id="page-15-1"></span>La décimale saisie sur quantité de produit du traitement s'affiche dorénavant sur le carnet sanitaire (20344).
- Association ordonnance et traitement : ajout de filtres sur les entêtes de colonnes pour pouvoir filtrer les produits de traitement affichés (22279).

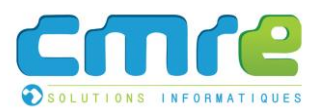

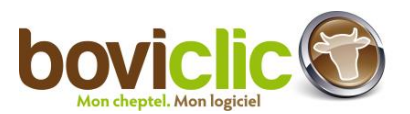

# <span id="page-16-0"></span>c. Module repro

**Transmission automatique des saillies et des IA**

- <span id="page-16-1"></span>Modification de la case à cocher de préférence de transmission. Cette préférence prend en compte maintenant les lots de saillies / saillies / IA.
	- o Les lots de saillies ne seront automatiquement transmis que si les lots de situations ne sont pas activés.
	- o Si l'exploitation n'est pas adhérente ECB, seule les IPE seront automatiquement transmises.
- Un lien permettant d'ouvrir les préférences Boviclic a été ajouté sur l'écran de transmission des saillies et des IA. Il permet à l'utilisateur d'activer la préférence de transmission automatique des saillies et des IA.

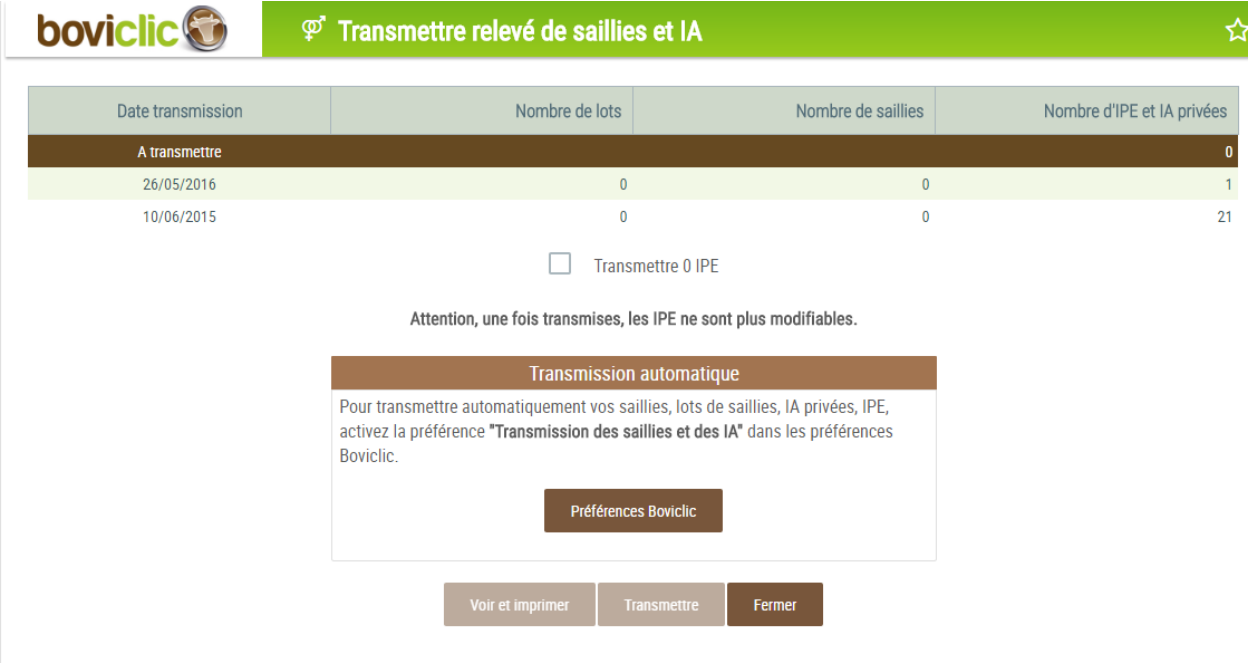

- Création et modification d'un lot de saillies :
	- o Les lots de saillies transmis ne sont plus modifiables.
	- o Si un lot de saillies doit être automatiquement transmis, l'éleveur sera alerté : « Ce lot de saillies sera fermé et transmis. Il deviendra également non modifiable. Voulez-vous continuer <oui-non>? ».
- Si l'éleveur coche la case de préférence de transmission automatique des saillies et des IA :
	- o Toutes les saillies / IA non transmises de moins de 120 jours seront automatiquement transmises
	- o Tous les lots de saillies qui n'ont pas été transmis, qui ne sont pas liés à un lot de situations et qui ont été fermés depuis moins de 120 jours seront transmis.

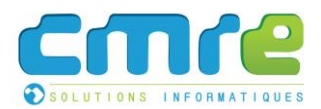

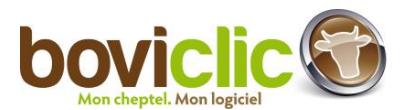

## **Planning rotatif**

<span id="page-17-0"></span>**•** Ajout d'un icône « loupe » à côté de la liste des femelles pour afficher la fiche animal. Le planning rotatif est réaffiché après la fermeture de la fiche (21001).

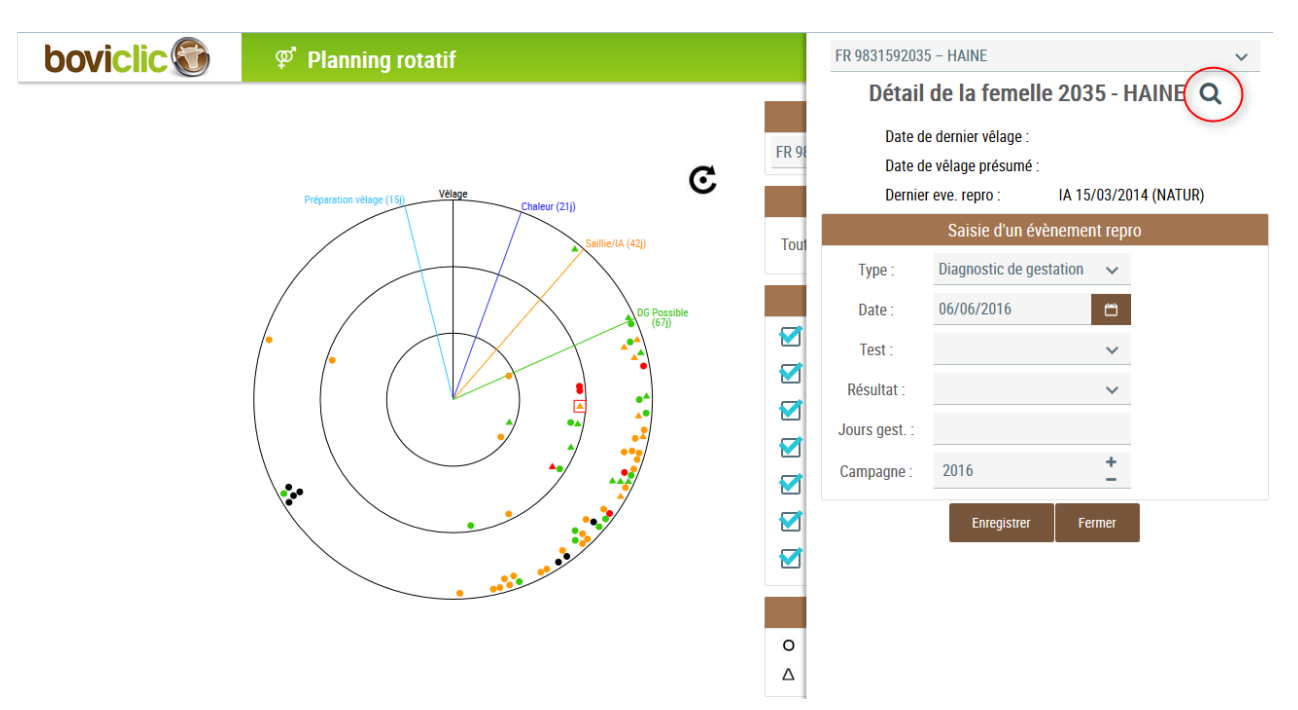

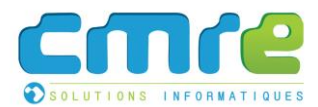

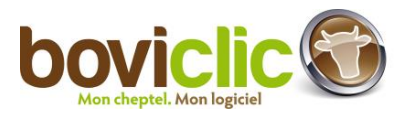

**D** Des loupes ont été ajoutées à côté des chiffres de comptage. Chaque loupe ouvre un volet affichant les animaux qui ont été pris en compte dans le calcul. La liste est imprimable. (21097).

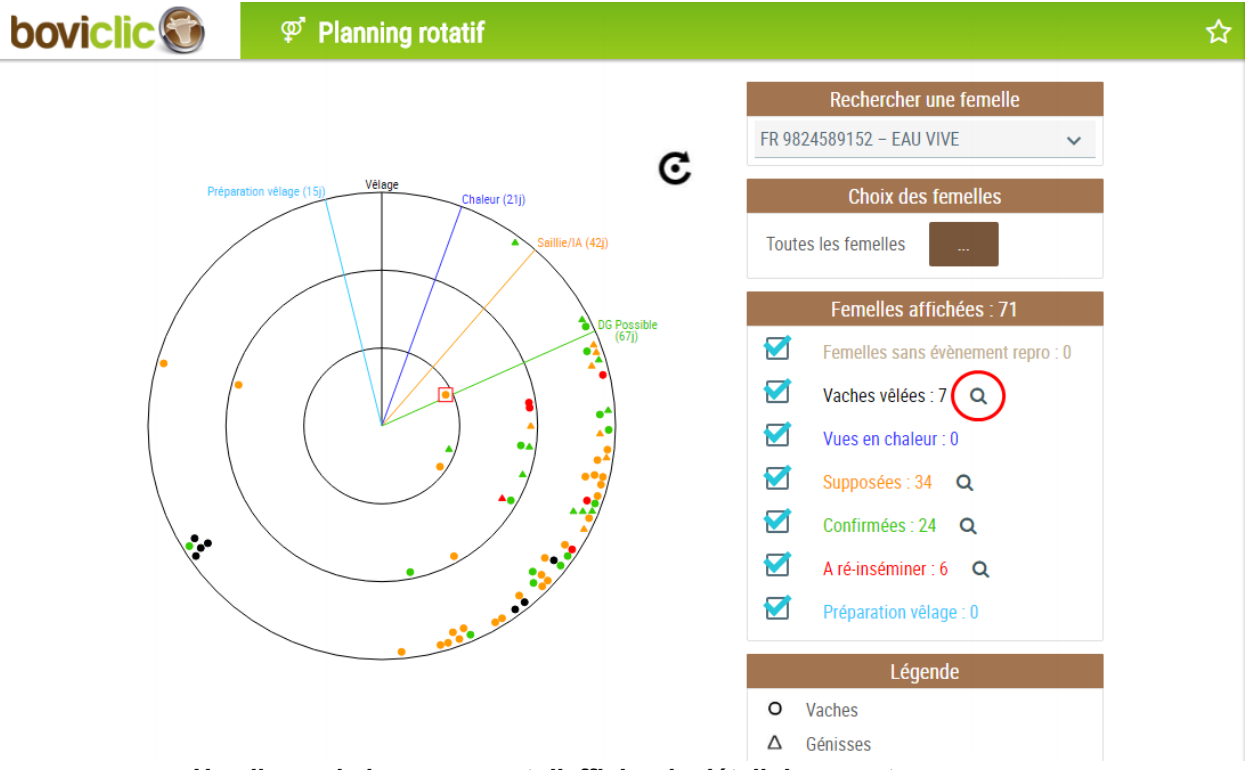

*Un clic sur la loupe permet d'afficher le détail du comptage*

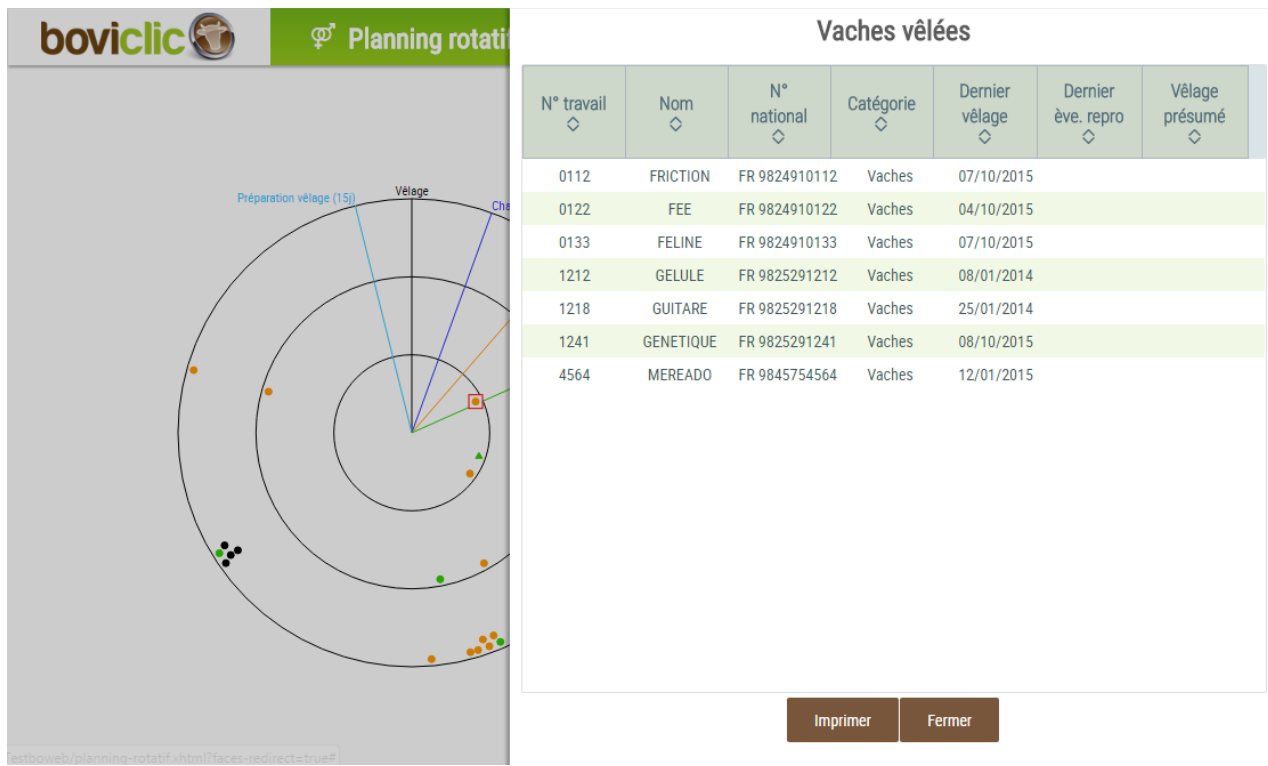

*Affichage de la liste des vaches qui ont vêlé*

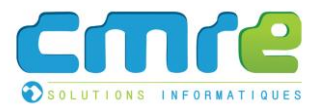

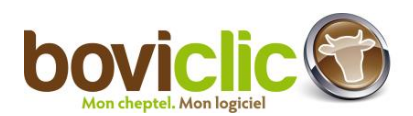

**Edition des risques de consanguinité**

- <span id="page-19-0"></span>L'ascendance SIG est prise en compte sur l'impression des risques de consanguinité (20248).
- **C** Affichage d'un texte en rouge sur l'écran de paramétrage à partir de 10 taureaux sélectionnés : "Attention, vous avez sélectionné 10 taureaux : le calcul risque d'être long." (20248).
- <span id="page-19-1"></span>Des zones de recherche sur toutes les colonnes du tableau de sélection du taureau ont été ajoutées (20275).

#### **Autres modifications**

- Ajout d'une alerte lors de la saisie d'une IA privée si :
	- Le stock connu à l'IPG a été déclaré « épuisé » par l'éleveur : « Attention : vous avez déclaré à votre service IPG un stock de prélèvements épuisé pour ce taureau. Les filiations ne pourront pas être validées. »
	- Sinon, si aucun prélèvement n'est connu à l'IPG pour le taureau : "Attention : aucun prélèvement n'est connu de votre service IPG pour ce taureau. Les filiations ne pourront pas être validées. » (21812).
- L'affichage de la mère adoptive et de la date d'adoption a été ajouté sur les fiches animal des versions Web, Pocket et Phone (21124).
- Ajout d'une alerte à l'entrée de Boviclic pour les éleveurs CPB si des taureaux (mâles avec date de mise en repro dépassée et transférés à l'IPG) n'ont pas référence ADN : "Le taureau FR1234567890 JARDIN n'a pas de référence ADN connue au service IPG.".

Si l'éleveur la supprime, l'alerte ne sera plus affichée comme c'est le cas quand l'éleveur choisi de ne plus voir l'alerte sur les saisies naissances ou saillies.

L'alerte est urgente avec une date de péremption d'un an (21790).

- L'ascendance SIG est prise en compte dans le calcul de consanguinité de l'écran de saisie des saillies-/IA (20248).
- Ecran de vérification des évènements notifiés (Web) (22274)
	- o les saillies, les IPE, les IA Privées et les lots de saillies transmis ont été ajoutés à l'écran et sur les impressions détaillées et simplifiées.
	- o des filtres « Saillies », « Lots de saillies », « IPE », « IA Privées » ont été également ajoutés aux filtres existants.

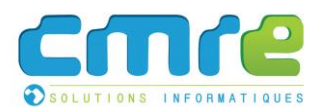

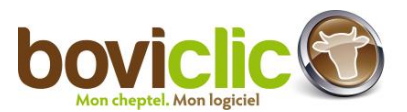

# <span id="page-20-0"></span>d. Module performance

Ajout d'une colonne contenant le type racial sur les écrans et éditions suivantes :

- Courbe de poids moyen de 2 groupes de bovins.
- Edition des pesées depuis la synthèse des pesées (clic sur un nombre dans le tableau).
- Edition du détail des pesées.
- <span id="page-20-1"></span>Récapitulatif des pesées d'une liste de bovins (tableau de sélection + édition) (21108).

## e. Module Eco

**Modifications réglementaires primes**

<span id="page-20-2"></span>A partir de la campagne 2015, l'affichage et le calcul sur les aides ABA changent. (23893)

- **D** Dans l'écran de saisie des aides ABA, la zone « Droit » est supprimée. Elle est remplacée par la ligne « Femelles éligibles ».
- Le calcul des femelles primées tient compte d'un stabilisateur (97% pour 2015).
- $\bullet$  Les tarifs par tranche sont modifiés pour l'année 2015 : 174€ pour la tranche 1, 130 € pour la tranche 2 et 69€ pour la tranche 3.
- Dans l'édition du bilan administratif, la ligne « Nombre de droits » est remplacée par « Femelles éligibles à cette date ».

# <span id="page-20-3"></span>f. Module Pocket

- Le message indiquant que la femelle a été inséminée avec une semence sexée apparaît en rouge (21797)
- L'affichage de la mère adoptive et de la date d'adoption a été ajouté sur la fiche animal (21124).
- Lors de la saisie du jumeau, les informations « Transplantation embryonnaire » et « Avortement » seront automatiquement récupérées. Elles seront non modifiables (21678).

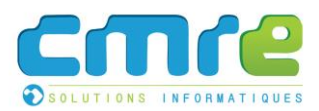

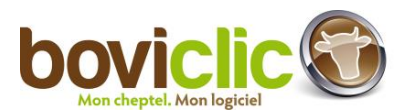

# <span id="page-21-0"></span>g. Boviclic Phone

**Inventaire**

- <span id="page-21-1"></span>Le message indiquant que la femelle a été inséminée avec une semence sexée apparaît en rouge (21797).
- L'affichage de la mère adoptive et de la date d'adoption a été ajouté sur la fiche animal (21124).
- Sur l'inventaire, si l'éleveur sélectionne la mère dans les colonnes possibles, la mère adoptive est affichée si elle est connue. Sinon, la mère porteuse est affichée (21124).
- Lors de la saisie du jumeau, les informations « Transplantation embryonnaire » et « Avortement » seront automatiquement récupérées. Elles seront non modifiables (21678).
- Les informations « TB » et « TP » ont été ajoutées à la moyenne des lactations sur la fiche animal. Les valeurs seront calculées à 10<sup>e</sup>-1. Les valeurs sont arrondies à la décimale supérieure (31.35 donnera 31.4 et 3.31 donnera 3.3) (21842).

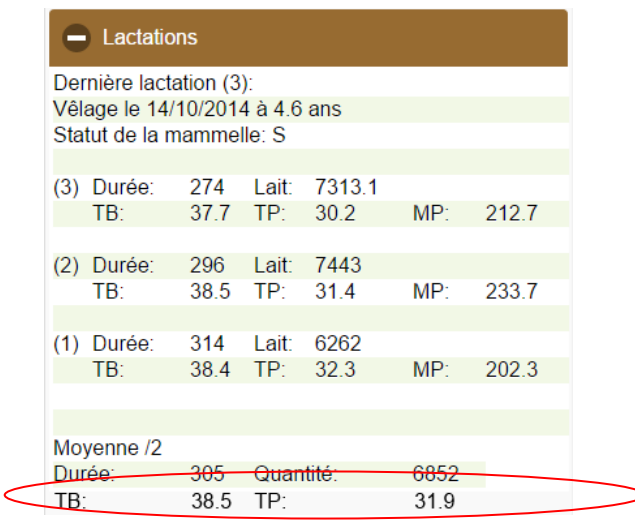

#### **Bonnes Pratiques**

<span id="page-21-2"></span>Saisie de traitement : les produits d'un traitement type lié à une pathologie sont automatiquement ajoutés après l'ajout de la pathologie au traitement.

- o Si un seul traitement type est associé à la pathologie, les produits de traitement sont automatiquement ajoutés.
- o Si plusieurs traitements types sont associés, l'utilisateur choisira le traitement type à appliquer (18589).

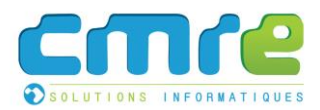

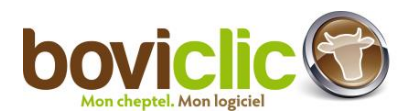

#### **Lecture électronique**

<span id="page-22-0"></span>Une version spéciale de Boviclic Phone permettant de se connecter à des sticks de lecture électronique a été réalisée pour Android.

Les sticks compatibles sont les mêmes que pour Ovitel. Ils doivent donc être équipés de la fonction Bluetooth, tout comme le Smartphone.

Les modèles Allflex RS420 et Allflex LPR sont conseillés. D'autres sont bien sûr compatibles, comme le Allflex RS340 ou le RS320, cette liste n'étant pas exhaustive.

L'application est téléchargeable depuis l'à-propos de Boviclic Phone (en cliquant sur le n° de version sur l'écran de menu ou de connexion).

Puis sur le bouton "Téléchargement application pour lecture électronique"

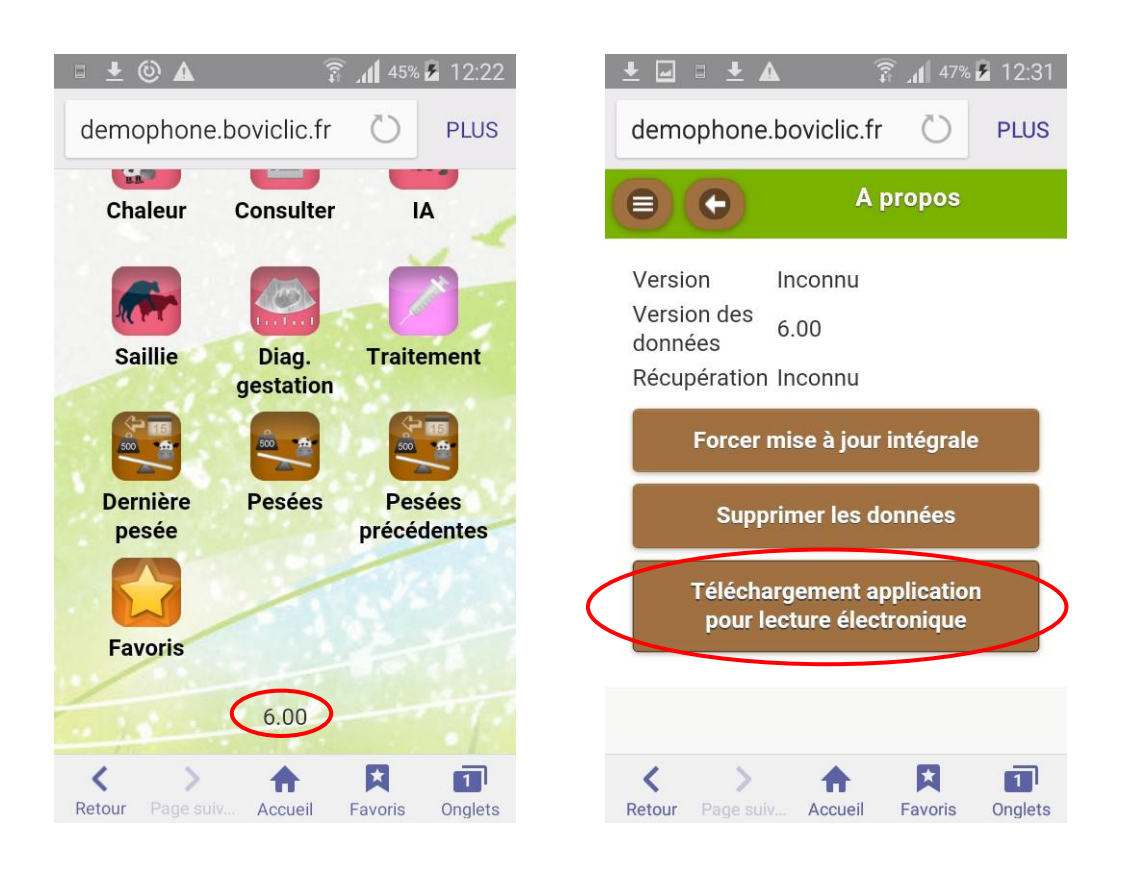

Sur certains Smartphones, une fois le téléchargement terminé, une fenêtre s'ouvrira automatiquement pour vous proposer d'ouvrir le fichier et d'installer l'application. Sur d'autres en revanche, il vous faudra passer par les notifications. Pour cela, balayez vers le bas avec votre doigt depuis la zone de notifications en haut de l'écran.

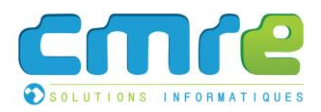

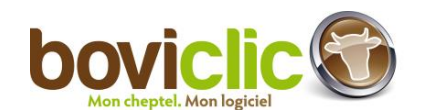

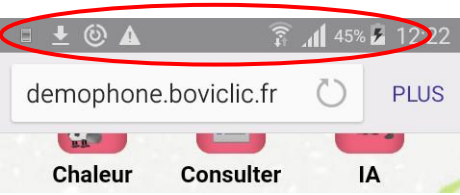

Puis cliquez sur l'application "Boviclic Phone" avec la mention "Téléchargement terminé".

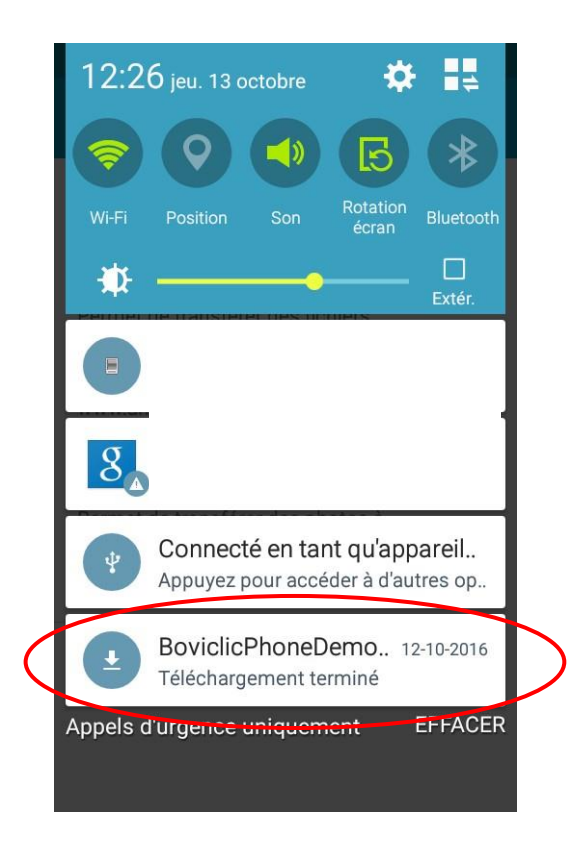

Une fois l'installation terminée, une icône Boviclic Phone apparaîtra parmi les applications.

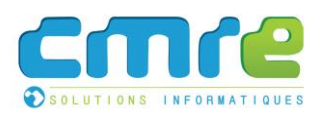

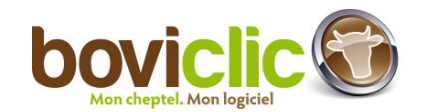

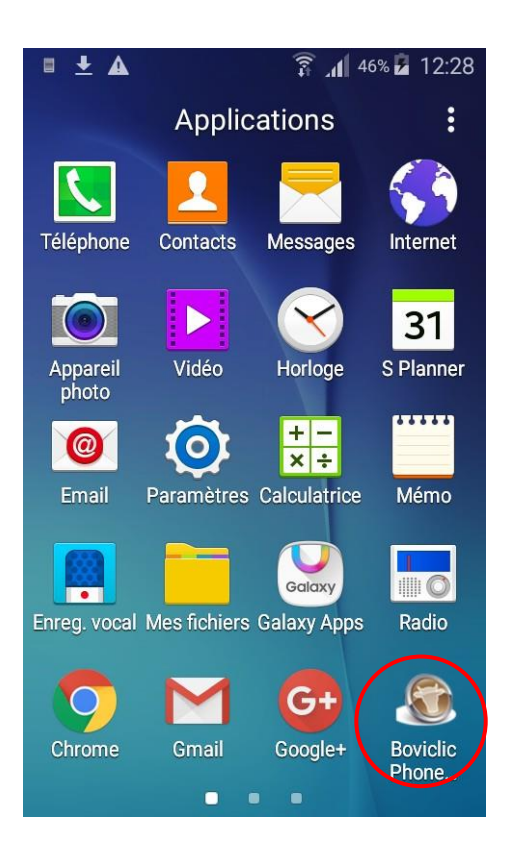

A partir de là, il faut bien passer par cette application et non plus par le navigateur web pour utiliser Boviclic avec un stick électronique.

Dans l'application, Un écran de paramétrage permet de se connecter à un stick de lecture électronique. Il est accessible en cliquant sur l'icône dédiée tout en bas du menu principal :

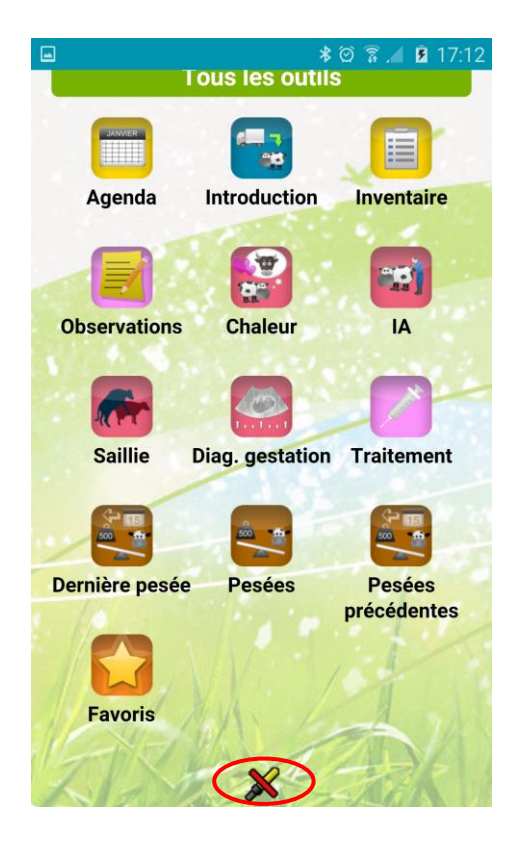

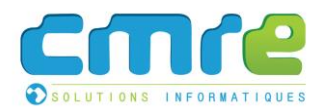

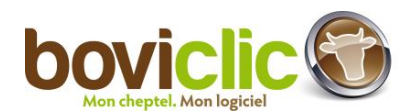

L'écran de paramétrage s'ouvre. La lecture électronique s'active en cliquant sur l'interrupteur suivant (assurez-vous d'avoir allumé votre stick avant) :

Lecture électronique :

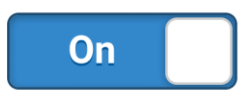

Vérifiez bien que la fonction Bluetooth est activée.

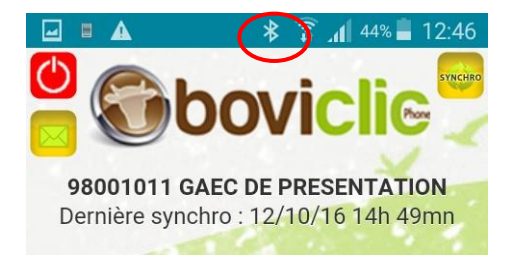

Si ce n'est pas le cas vous pouvez l'activer en balayant vers le bas la barre d'icône en haut de l'écran. L'icône Bluetooth doit être verte.

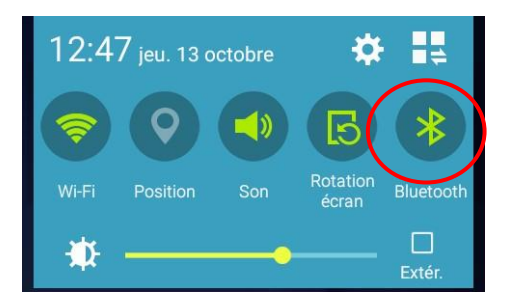

Une fois connecté, il est possible de tester la lecture du stick :

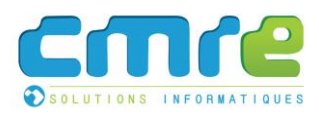

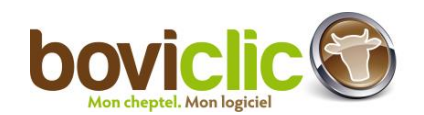

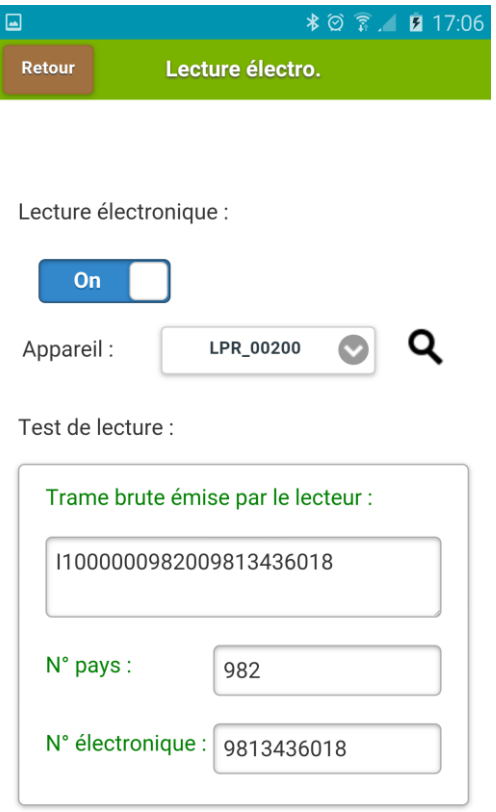

Cliquez sur le bouton « Retour » pour revenir au menu principal.

Une fois le stick connecté, son icône s'affichera sur l'entête de tous les écrans de l'application où la lecture électronique est supportée.

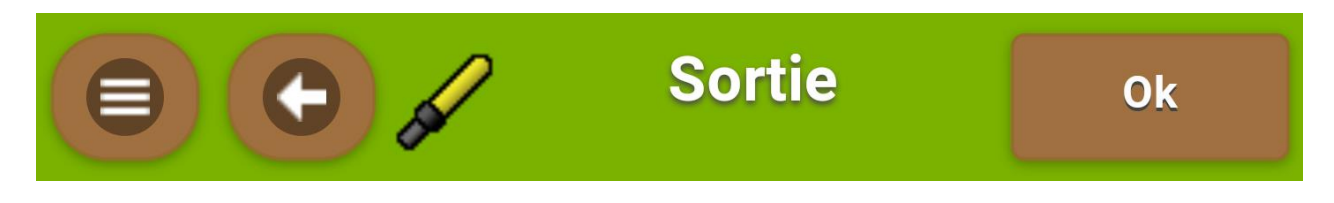

Si le stick est déconnecté (stick ou bluetooth éteints), son icône est barrée par un trait rouge :

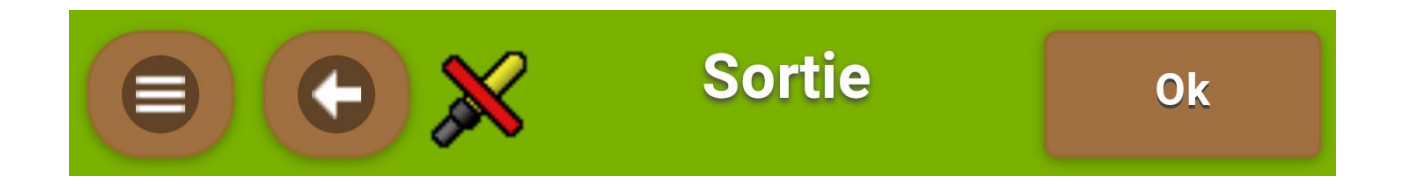

Pour limiter l'utilisation de la batterie, il est conseillé d'éteindre le bluetooth quand la lecture électronique n'est plus nécessaire)

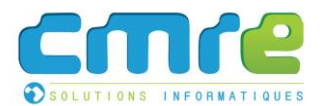

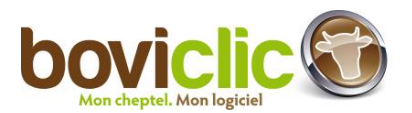

La lecture électronique a été ajoutée sur les écrans suivants pour permettre de rechercher et sélectionner rapidement des bovins :

- La fiche bovin
- L'inventaire (recherche cumulée)
- Les écrans de saisie pour remplacer la sélection des bovins
- Sur la naissance pour le choix de la mère et la boucle du veau

#### **Téléchargement d'éditions**

<span id="page-27-0"></span>Sur Boviclic Phone, il est maintenant possible de télécharger les impressions repro suivantes :<br>- Vêlages présumés

- Vêlages présumés
- Veaux de l'année
- Liste des vêlages

Ces impressions sont accessibles depuis la nouvelle icône « Consulter » du menu principal :

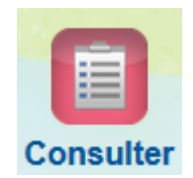

La page de choix de l'édition s'affiche ensuite.

Pour chaque édition, l'écran de paramétrage est le même que celui de Boviclic :

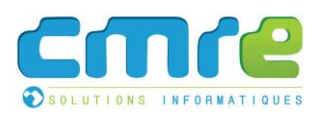

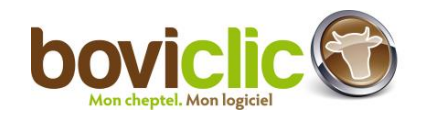

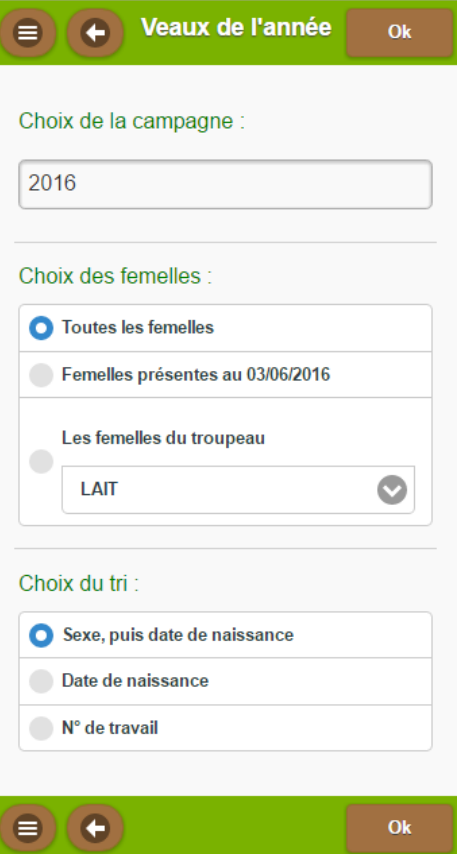

Après avoir cliqué sur « ok », l'impression est téléchargée sur le smartphone.

#### <span id="page-28-0"></span>**Autres modifications**

- Ajout d'une alerte lors de la saisie d'une IA privée si :
	- Le stock connu à l'IPG a été déclaré « épuisé » par l'éleveur : « Attention : vous avez déclaré à votre service IPG un stock de prélèvements épuisé pour ce taureau. Les filiations ne pourront pas être validées. »
	- Sinon, si aucun prélèvement n'est connu à l'IPG pour le taureau : "Attention : aucun prélèvement n'est connu de votre service IPG pour ce taureau. Les filiations ne pourront pas être validées. » (21812).
- <sup>3</sup> Le délai maximal pour réaliser une saisie dans Boviclic Phone a été augmenté de 10 jours à 6 mois (22316).